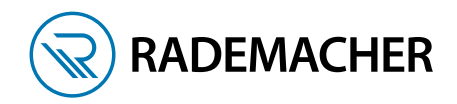

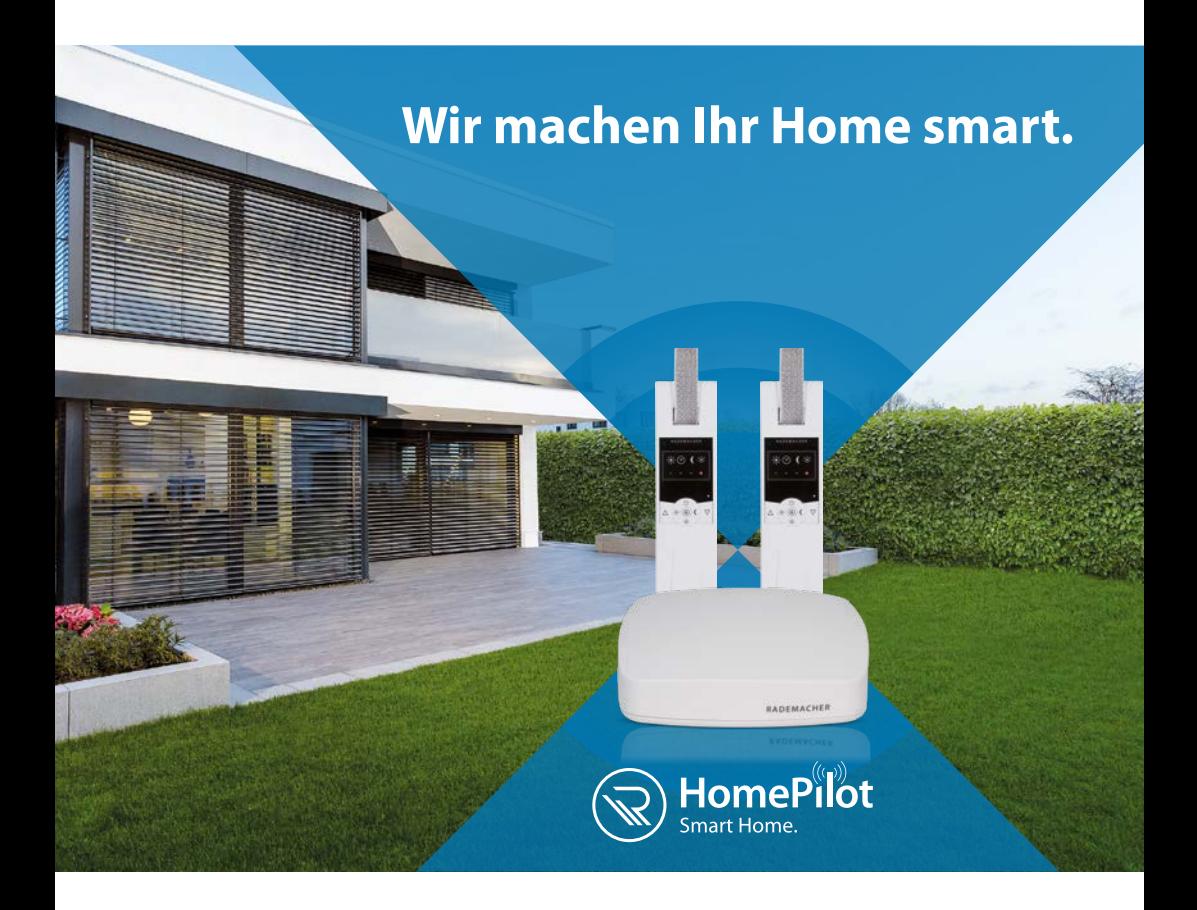

# **INBETRIEBNAHMEGUIDE**

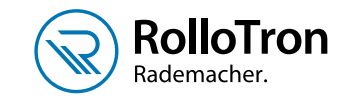

# **ROLLOTRON - GURTWICKLER**

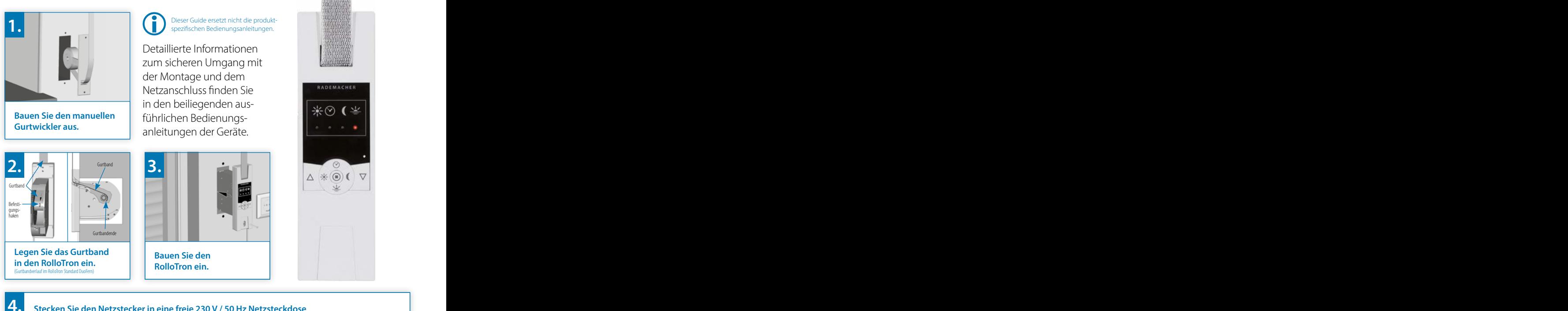

**Stecken Sie den Netzstecker in eine freie 230 V / 50 Hz Netzsteckdose und stellen Sie den oberen und unteren Endpunkt ein:**

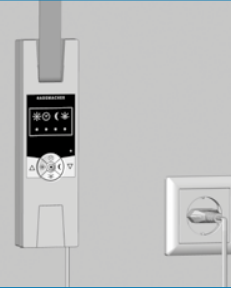

#### **Oberen Endpunkt einstellen:**

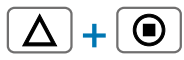

Drücken Sie die Tasten gleichzeitig und halten Sie sie fest.

### **Der Rollladen fährt hoch.**

Die Tasten loslassen, sobald der Rollladen die gewünschte Position für den oberen Endpunkt erreicht hat.

#### **Der Rollladen stoppt. Der obere Endpunkt ist gespeichert.**

#### **Unteren Endpunkt einstellen:**

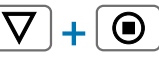

Drücken Sie die Tasten gleichzeitig und halten Sie sie fest.

### **Der Rollladen fährt herunter.**

Die Tasten loslassen, sobald der Rollladen die gewünschte Position für den unteren Endpunkt erreicht hat.

**Der Rollladen stoppt. Der untere Endpunkt ist gespeichert.**

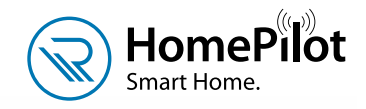

RADEMACHER

# **ROLLOGISCHERZSTÜCK! AUF DIE BEI DIE BEI DIE BEI DIE BEI DIE BEI DIE BEI DIE BEI DIE BEI DIE BENUTZER-OBERFLÄCHE ZUGREIFEN.**

### detaillierte Informationen **UND BEDIENEN BEDIENEN BEDIENEN BEDIENEN BEDIENEN BEDIENEN BEDIENEN BEDIENEN BEDIENEN BEDIENEN BEDIENEN BEDIENEN BEDIENEN BEDIENEN BEDIENEN BEDIENEN BEDIENEN BEDIENEN BEDIENEN BEDIENEN BEDIENEN B Der HomePilot® spielt die zentrale Rolle für Ihr Smart Home.**

Er managt alle eingebundenen Geräte und Funktionen sicher und unbemerkt.

Auf den HomePilot® können Sie ganz einfach per PC, Smartphone oder Tablet zugreifen – auch wenn Sie nicht zu Hause sind.

### **www.rademacher.de**

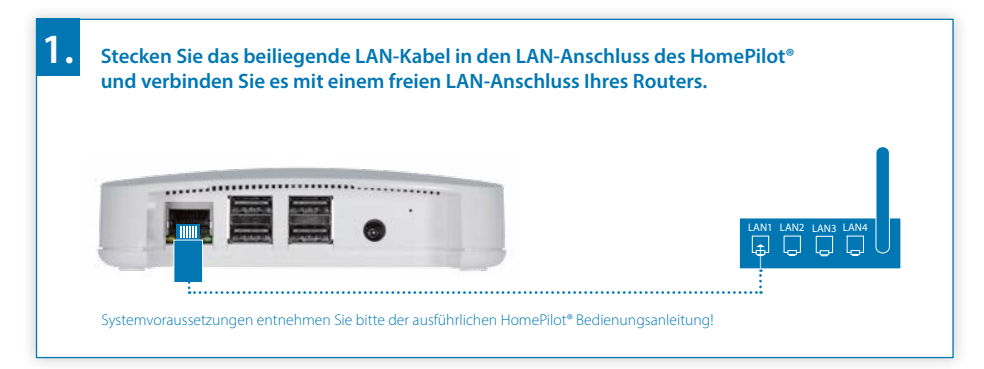

**2. Schließen Sie das beiliegende Netzteil and den Stromeingang (DC 5 V/3 A) des HomePilot® an und stecken Sie das Netzteil anschließend in eine freie 230 V / 50 Hz Netzsteckdose.**

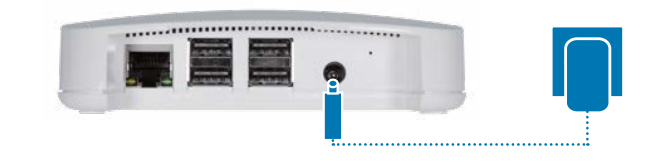

Nach dem Einschalten der Stromversorgung beginnt die LED grün zu blinken.

Die rote LED blinkt während des Bootvorgangs.

Der HomePilot® ist betriebsbereit, sobald die LED dauerhaft grün leuchtet und die rote LED aus ist

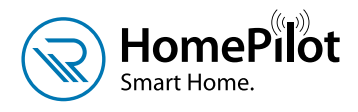

# **ROLLOTRON - GURTWICKLER DAS HERZSTÜCK! AUF DIE BENUTZER-OBERFLÄCHE ZUGREIFEN...**

**Öffnen Sie die HomePilot®App,** wählen Sie im **Menü oben rechts** über die drei Punkte die Funktion **Gerät anmelden** aus. Aktivieren Sie den **Anmeldemodus** Ihres HomePilot® über die **Schaltfläche Start.**

**Alternativ** können Sie die **Benutzeroberfläche** des HomePilot® auch über den **Internetbrowser** unter der Adresse **http://homepilot. local oder der IP-Adresse des HomePilot®** aufrufen. Anschließend gehen Sie **analog zur App**-Beschreibung vor: **Gerät anmelden > Anmeldemodus HomePilot® starten > Anmeldemodus Gerät aktivieren > gefundenes Gerät konfigurieren.**

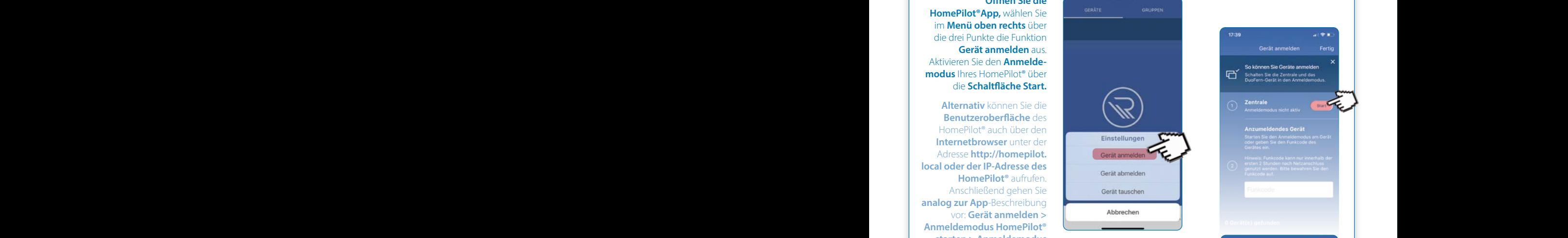

(Mehr zur HomePilot® App und wo Sie sie herunterladen können, finden Sie auf der nebenstehenden Seite.)

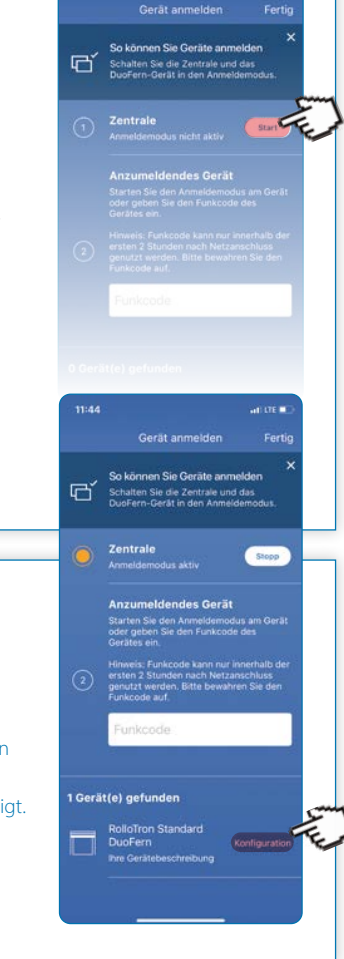

# **...UND GERÄTE ANMELDEN**

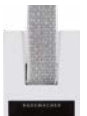

### **RolloTron Standard DuoFern:**

Den Anmeldemodus aktivieren.

Die Tasten "Uhr" und "Set" gleichzeitig ca. 4 Sekunden lang drücken bis die Uhr-LED grün blinkt.

Das gefundene Gerät wird unten in der App angezeigt. Über die **Schaltfläche Konfiguration** richten Sie das Gerät ein.

**Hier finden Sie Video-Tutorials rund um den HomePilot®:**

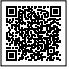

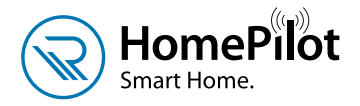

Rollladen Wohnzimmer Große Fensterfront

 $50<sub>%</sub>$ 

<sup>ntomatikbetrieb aktiv</sub></sup>

 $005916$ 

## **APP - HERUNTERLADEN DETAILLER IN FORMATION BEDIENEN!**

Szenarien, die ohne weitere Produkte möglich sind:

- Sichtschutz (Tages-/Wochenprogramm, Astrofunktion)
- Anwesenheitssimulation (Zufallsfunktion)

Mögliche Szenarien mit weiteren Produkten:

- Fernbedienbar (Handsender Standard, Wandtaster (Batterie-Variante))
- Hitzeschutz (Sonnensensor, Umweltsensor)
- Aussperrschutz (Fenster-/Türkontakt: wenn die Tür auf ist, fährt der Rollladen nicht nach unten)
- Sicherheit (Rauchmelder: bei Auslösung fahren die Rollläden nach oben)
- Regenschutz (Fenster-/Türkontakt i.V. m. Umweltsensor: wenn es regnet und das Fenster "auf Kipp" steht, fahren die Rollläden herunter)

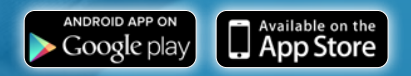

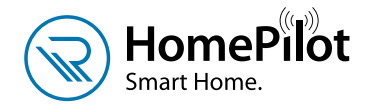

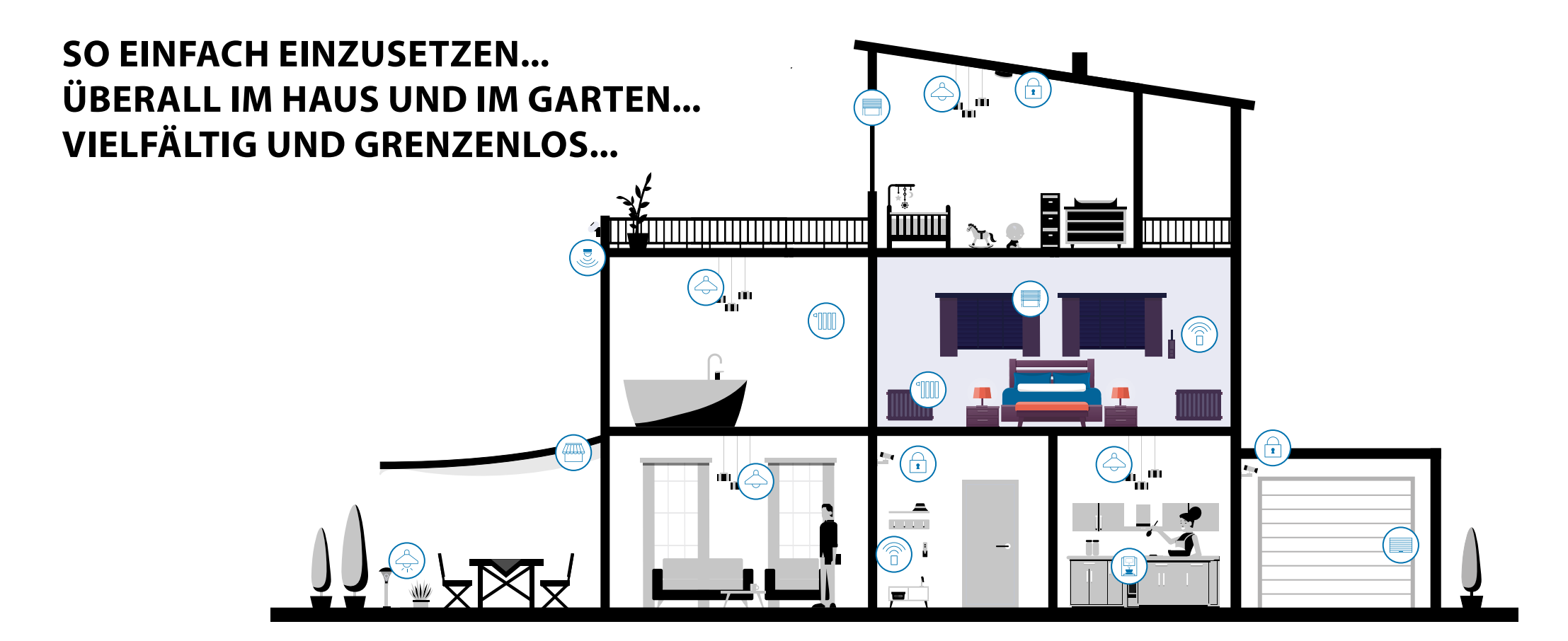

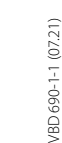

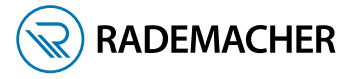

## **RADEMACHER**

Geräte-Elektronik GmbH

Buschkamp 7 46414 Rhede Germany